# **湖北工业大学**

# **高等教育自学考试网络助学综合评价平台**

## **学习通用手册**

**账号密码统一默认使用考生身份证号码**

**一、登录**

1.电脑端登陆: 打开网址, 在首页右侧输入账号密码(均为身份证号)登录。

湖北工业大学网络地址:<https://hbut.edu-xl.com/Index/PortalNew>

## **请使用谷歌浏览器**

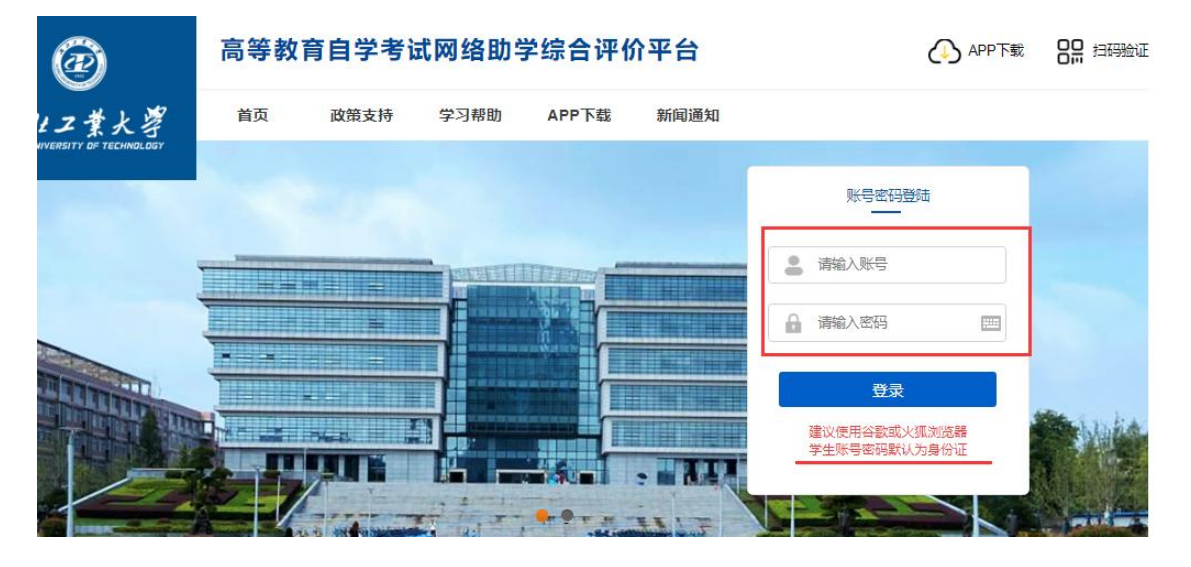

注意: 账号密码统一为学生本人身份证号码。如报名成功后身份证号不能登录请联系自

己的报名老师或者客服 400-610-0480

**2. 手机 APP 登录:(所有考生需重新下载安装新 APP 并扫学校验证码登录,原 APP 删除)**

**下载:扫二维码下载**

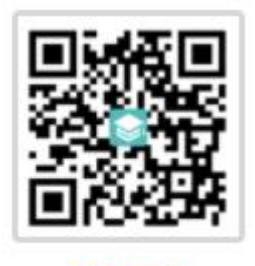

APP下载

#### **安装:安卓、苹果手机均可安装**

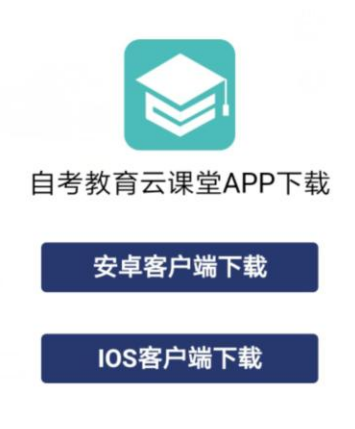

**扫湖北工业大学网络助学识别码**

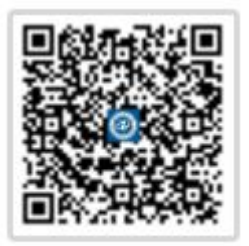

扫码验证

(无法识别此二维码的同学可登录学校网址进行扫描)

用 APP 扫描获取的识别码(此操作仅首次登录需要,第二次 及以上登录无需扫描验证码)

# 第注意: 苹果手机需在设置中信任软件,如图所示

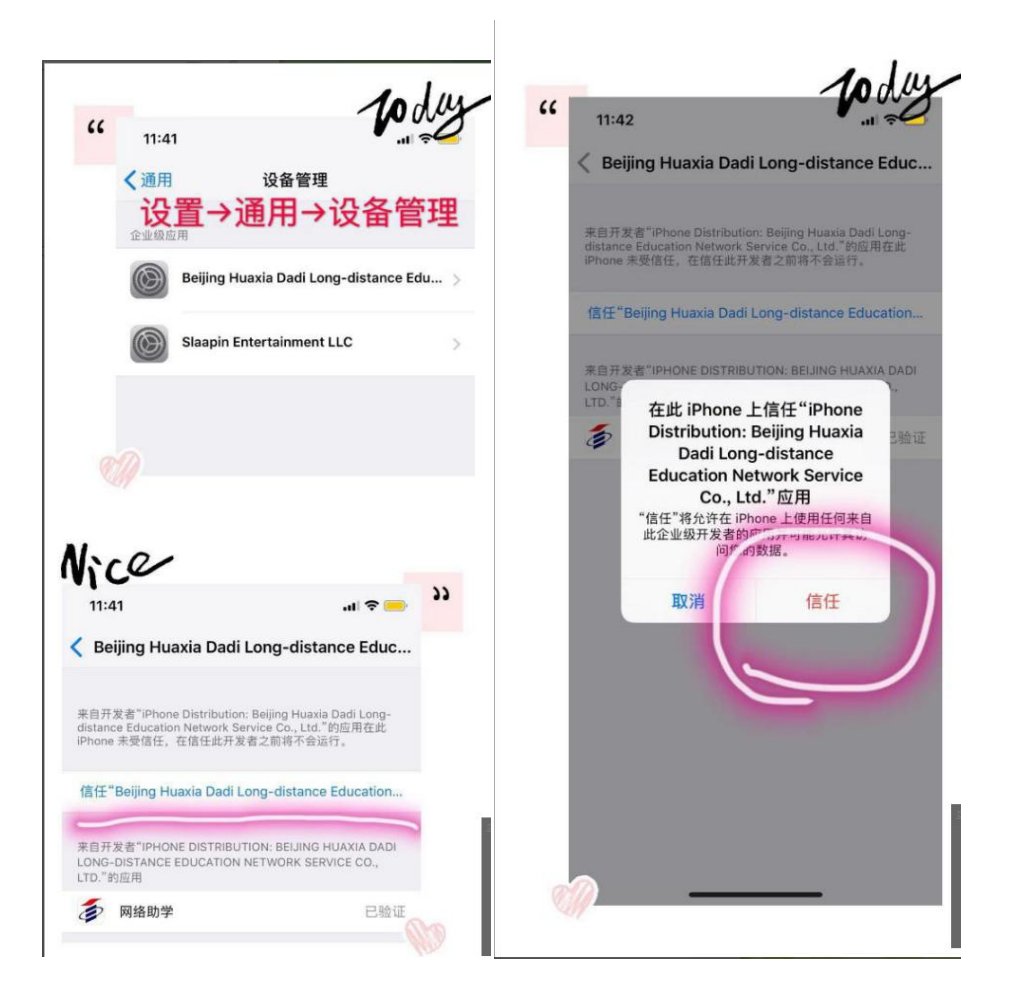

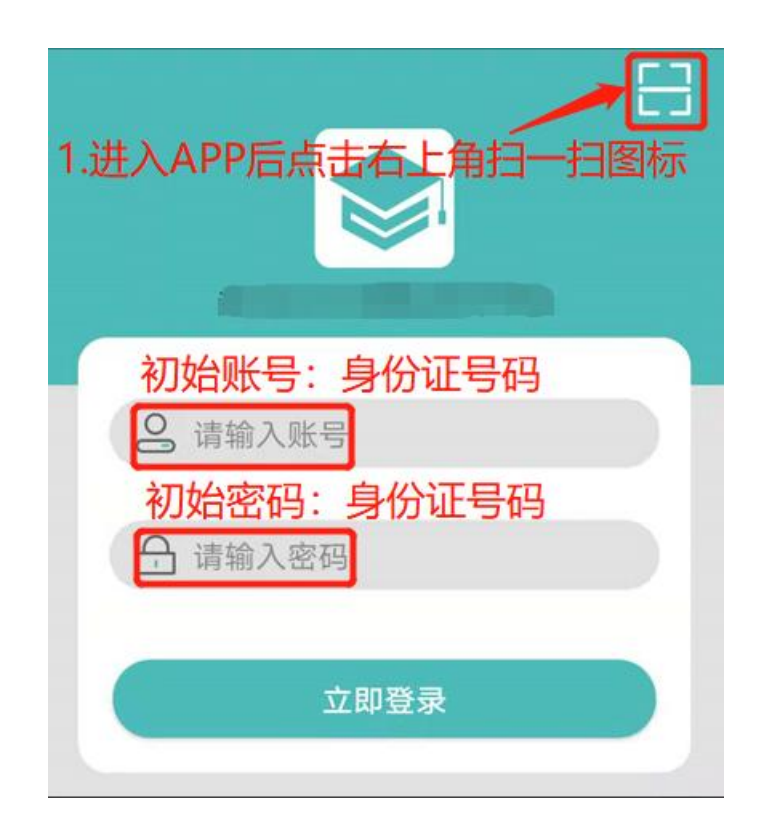

## **二、核对个人信息并上传照片**

#### **1. 核对个人基本信息**

考生登录后请认真核对个人基本信息,信息有误请反馈给<mark>自己的报名老师或客服</mark> 400-610-0480 修改,否则会影响网学成绩的合并。

#### **2. 上传照片**

信息核对无误后请根据界面提示上传本人近期清晰身份证照片。学习、考试均要求人 脸识别,请按要求上传以免影响学习和考试顺利进行。

电脑端如下图:

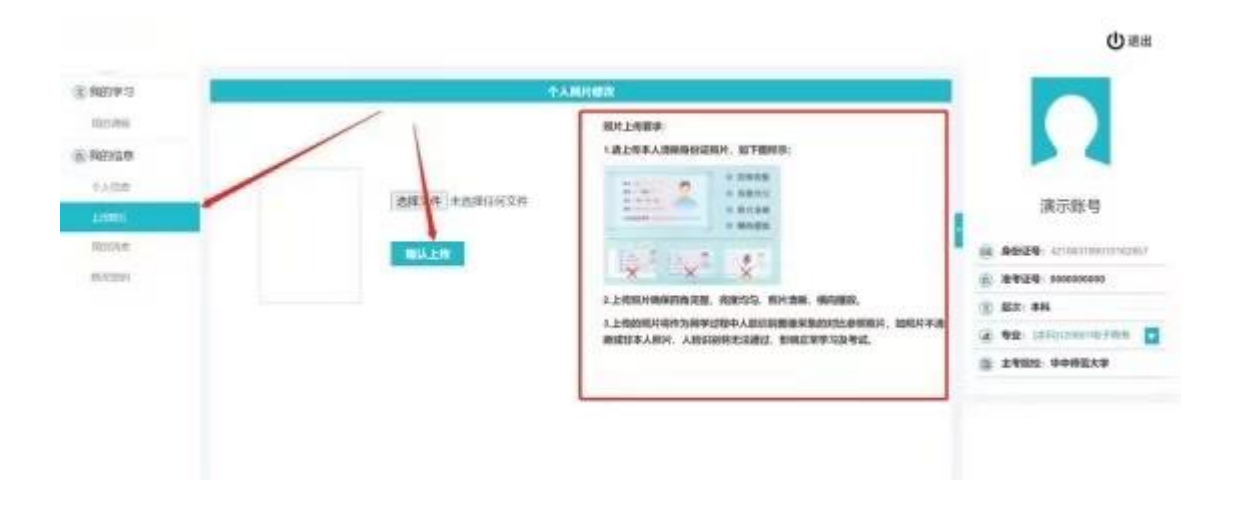

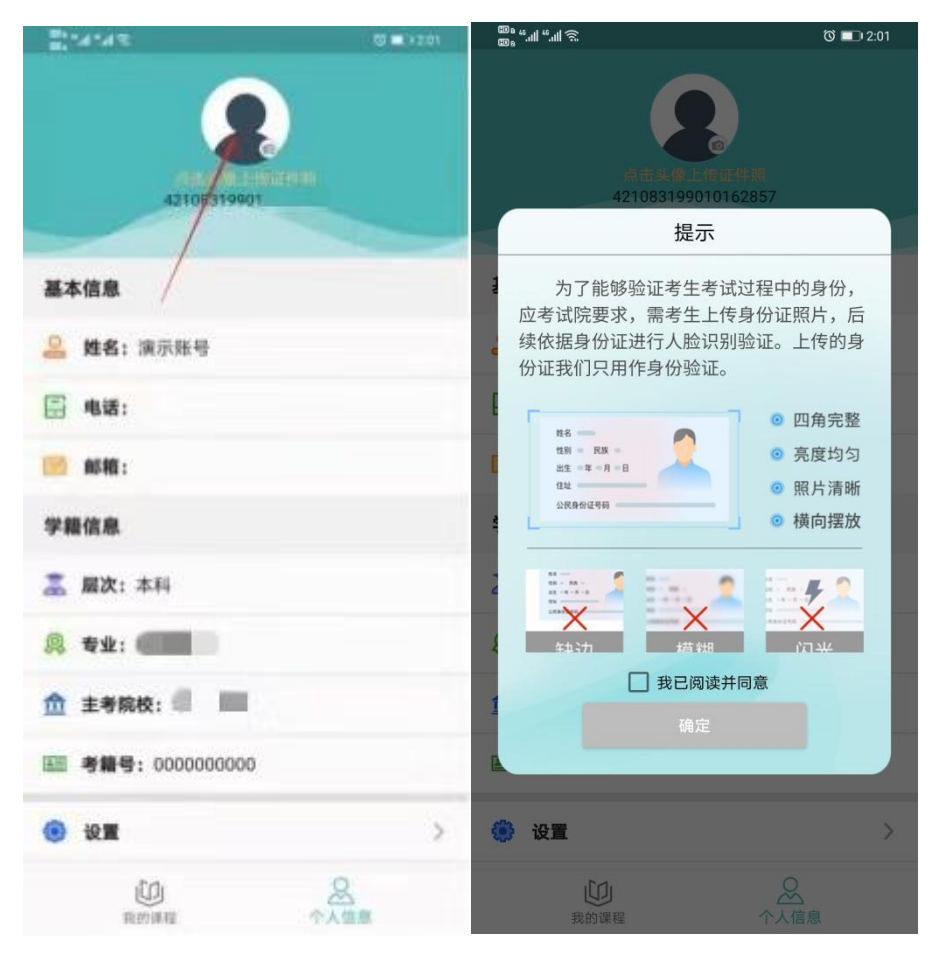

**三、学习**

#### **1.准备工作**

考生学习前请先查看学习提示。(仅电脑端显示)

"在学课程"界面显示已缴费开课的课程。(电脑端显示)

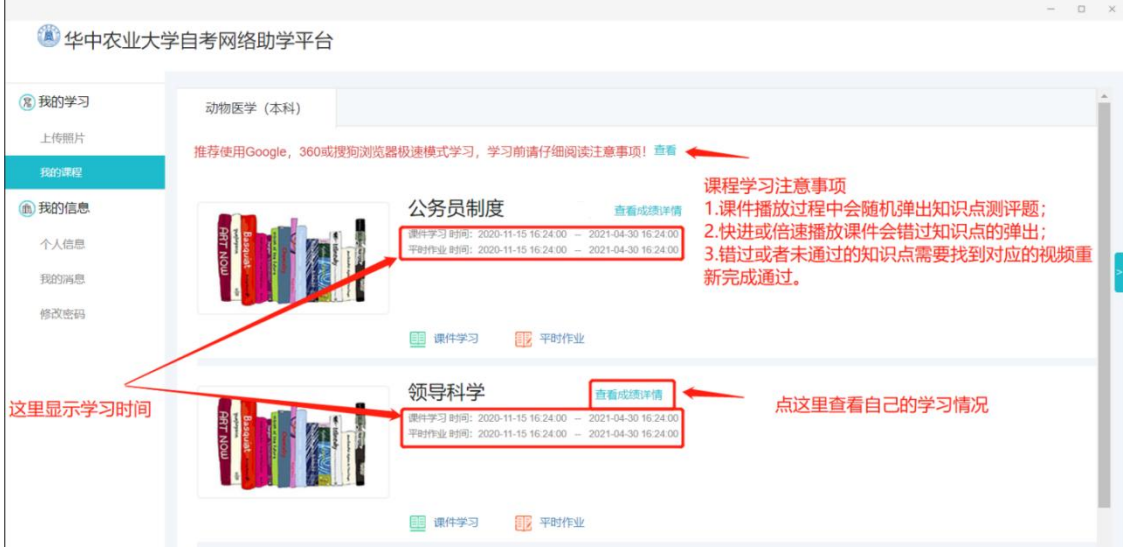

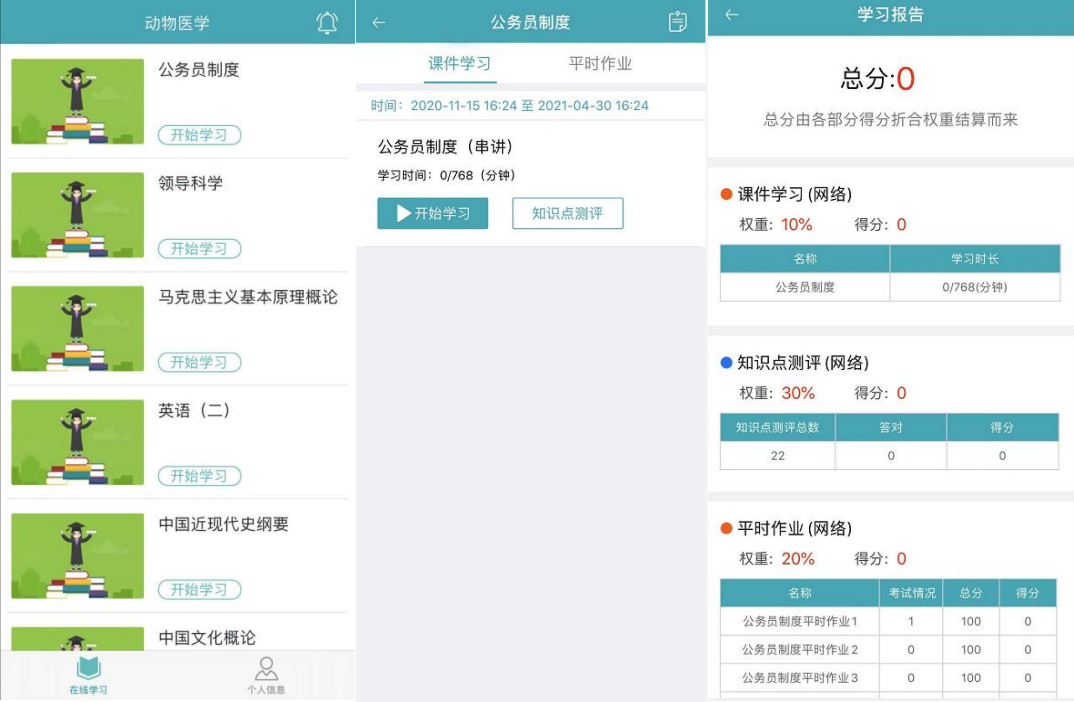

每次学习前都需要进行人脸识别,确保电脑、手机有摄像头可用。因个人隐私保护,浏 览器默认是屏蔽摄像头的,人脸识别需要调用摄像头,不同品牌电脑设置会稍有差别。如对 电脑操作不熟练,推荐使用手机 APP 学习。(电脑端浏览器设置见附件 1)

#### **2.课件学习**

学习时间内可反复进行学习,考生需认真阅读并熟记弹出窗口的内容,根据提示进行 操作。人脸识别成功才能进入学习。

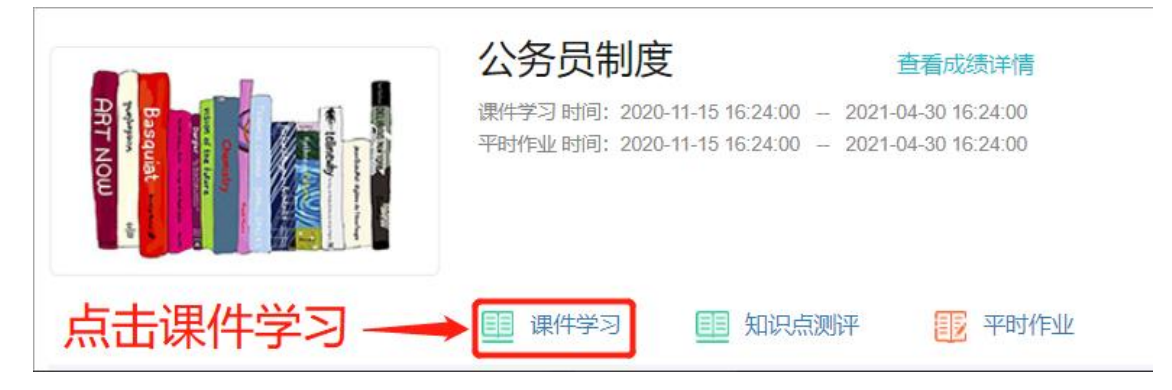

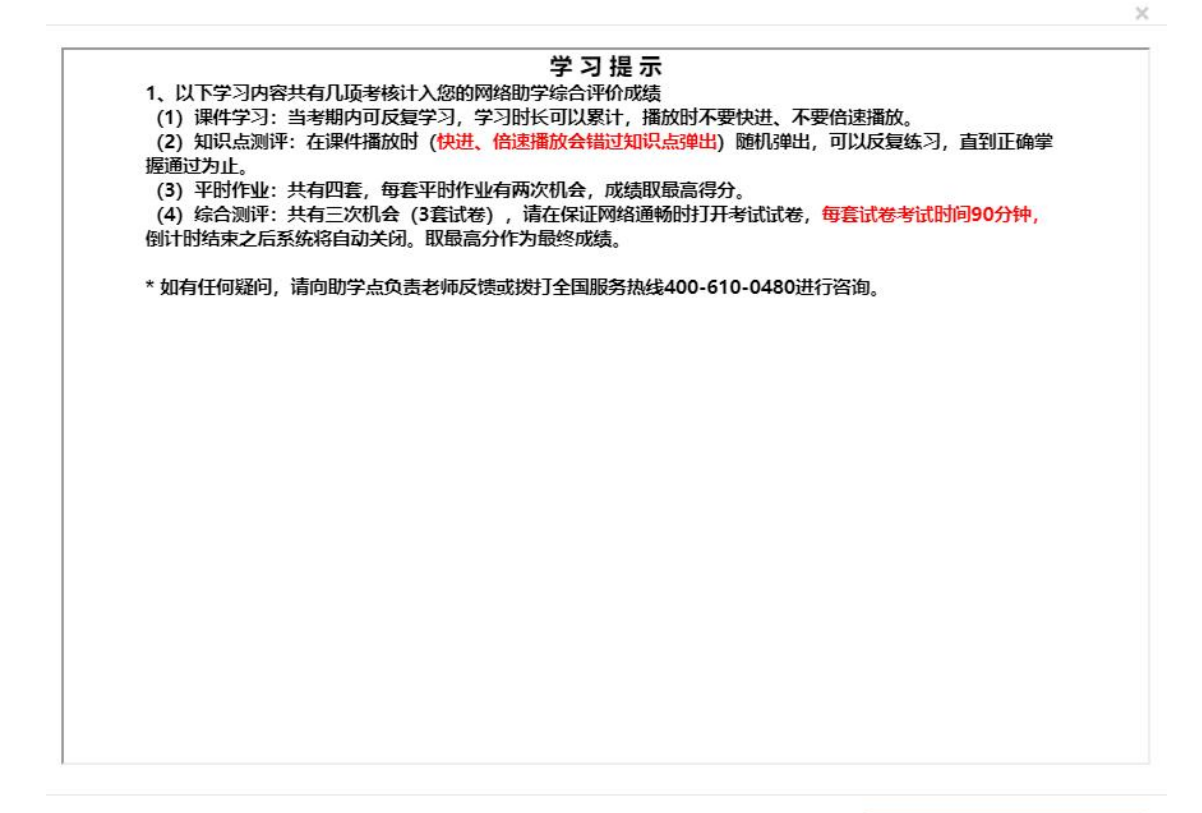

我已阅读并了解

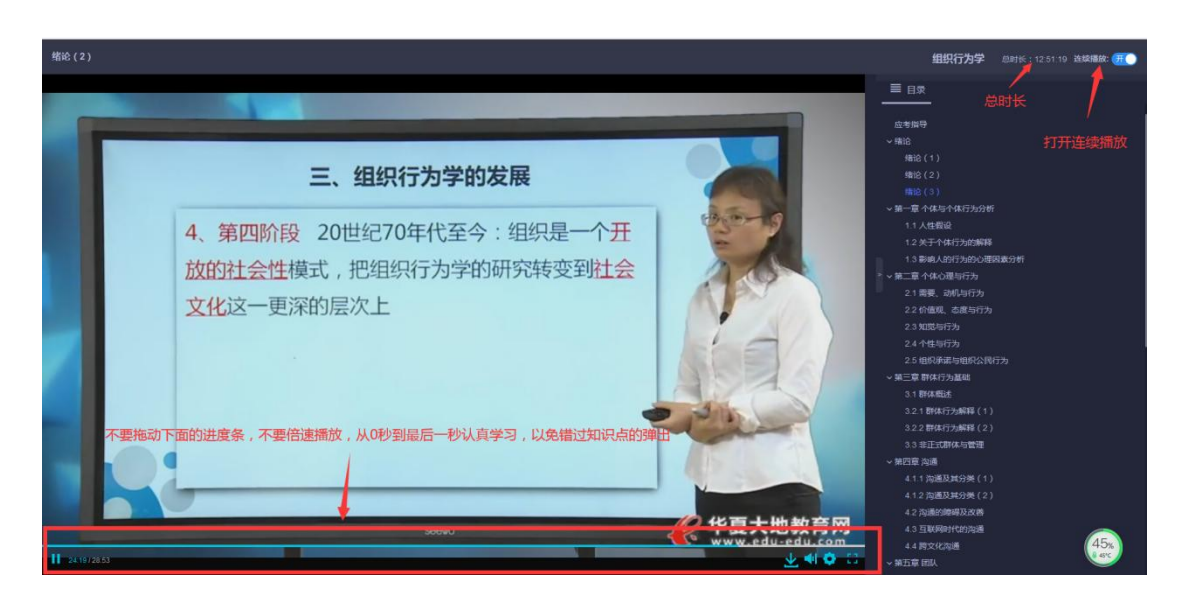

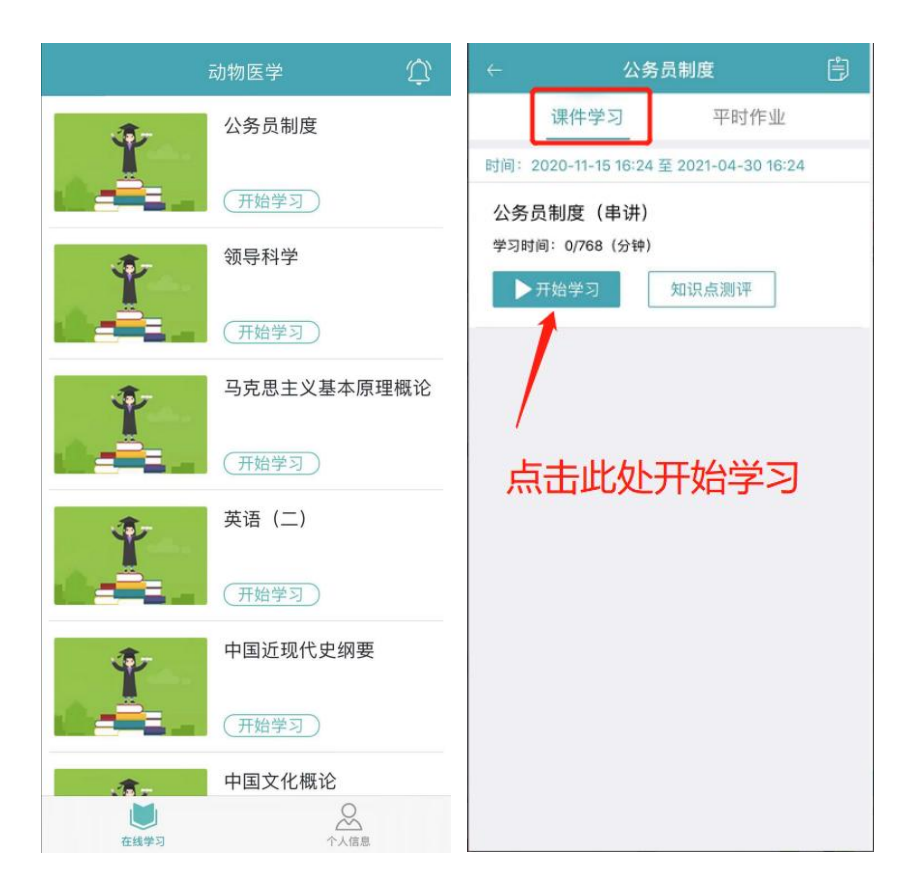

#### **1. 知识点测评**

课件学习过程中随机弹出,可以反复练习,未通过的需要找到对应视频重新学习通过。

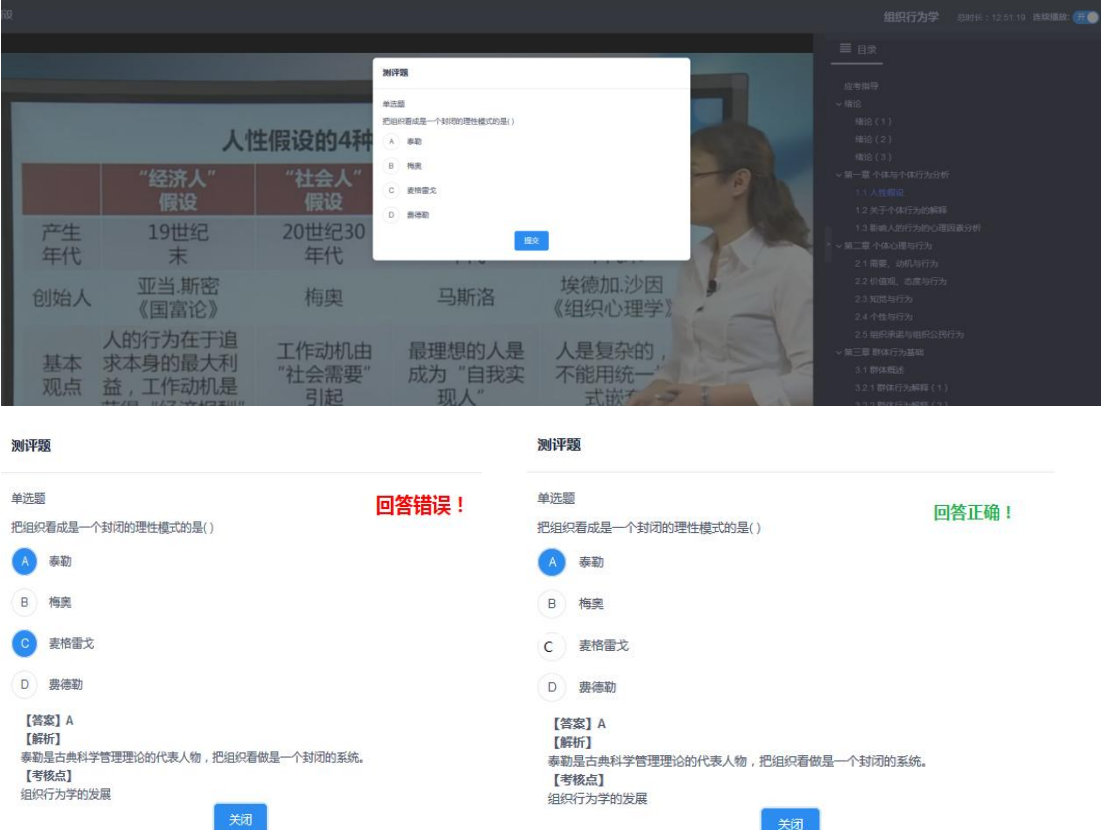

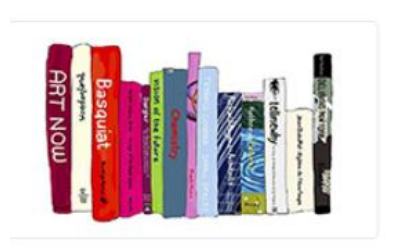

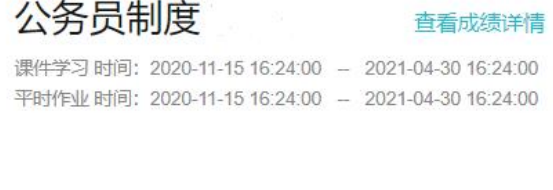

目 课件学习 **EE 知识点测评** 12 平时作业

 $\times$ 

知识点测评完成详情

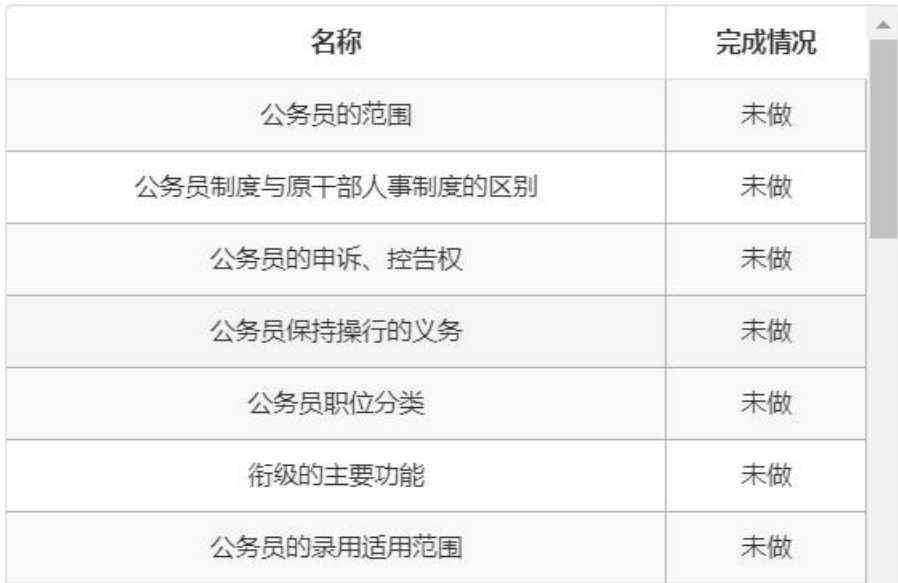

#### 2. **平时作业**

每门课程有 4 次平时作业, 每次平时作业有 2 套试卷, 取最高分, 试卷提交后点击"考 试记录"可以反复修改直到取得理想分数。

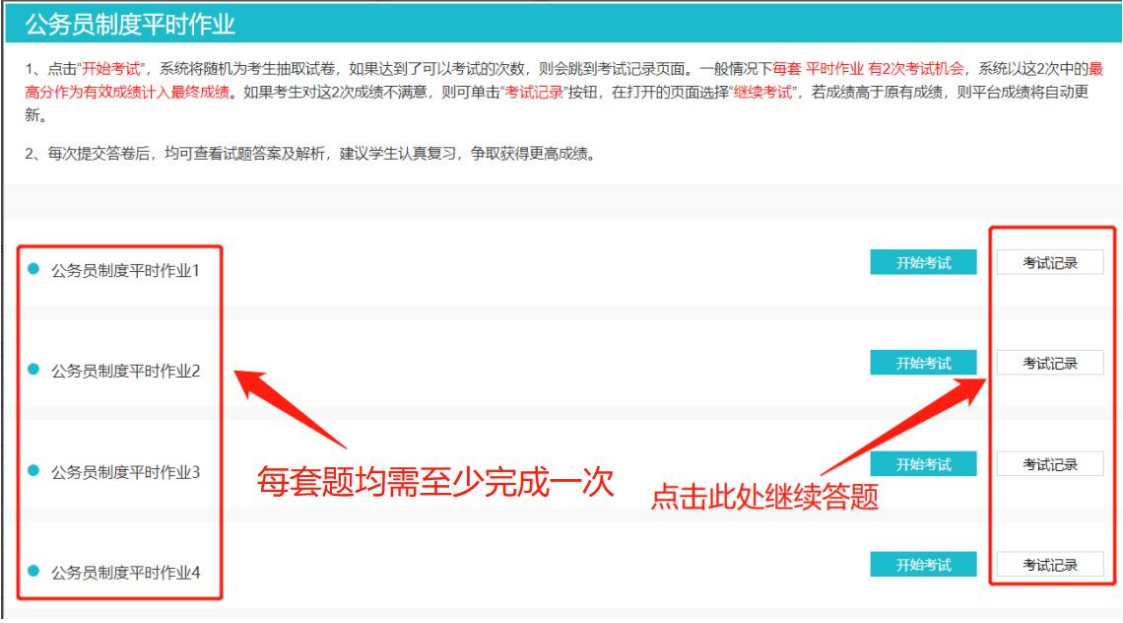

APP 端如下图:

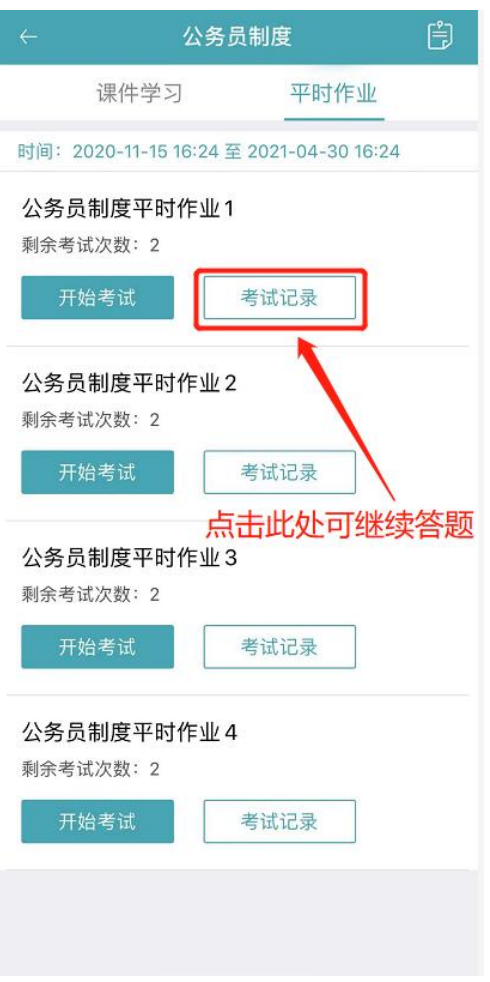

### **3. 综合测评**

因疫情原因,综合测评时间,地点和方式将另行通知。

## **四、其他**

## **1. 个人基本信息**

●华中农业大学自考网络助学平台

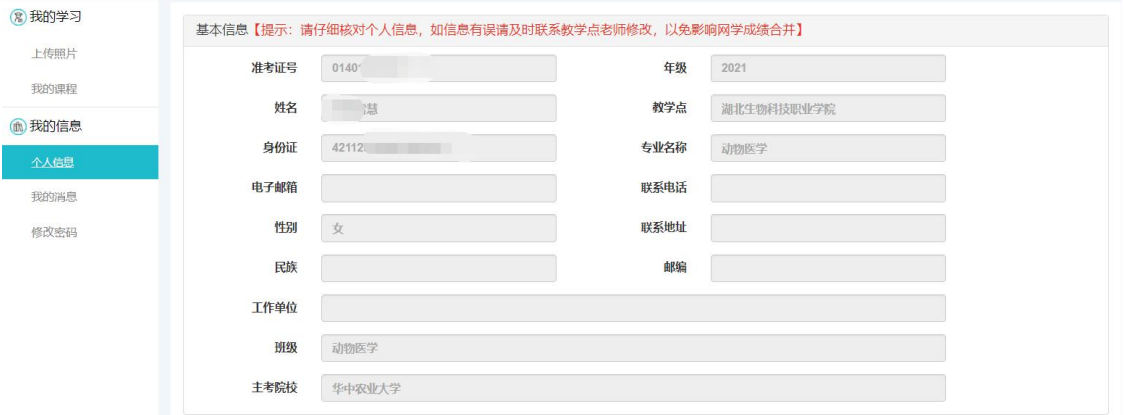

### 2. **我的通知:**可查看接收的通知

#### 电脑端如下图:

●华中农业大学自考网络助学平台

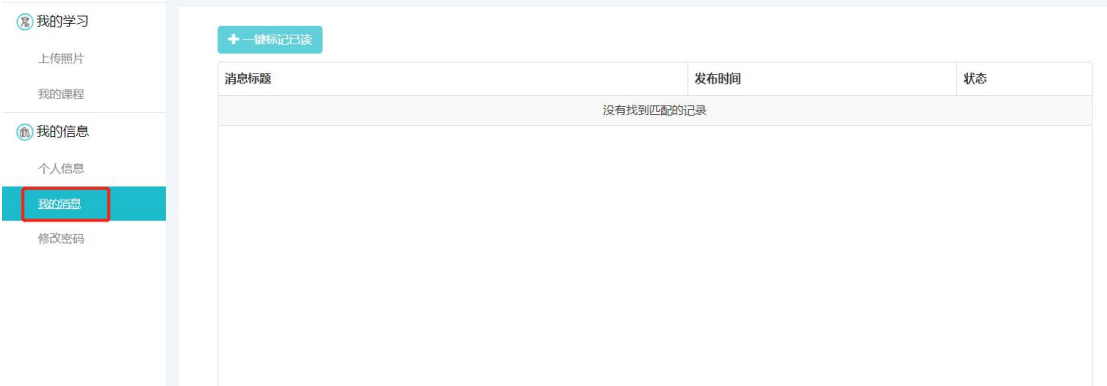

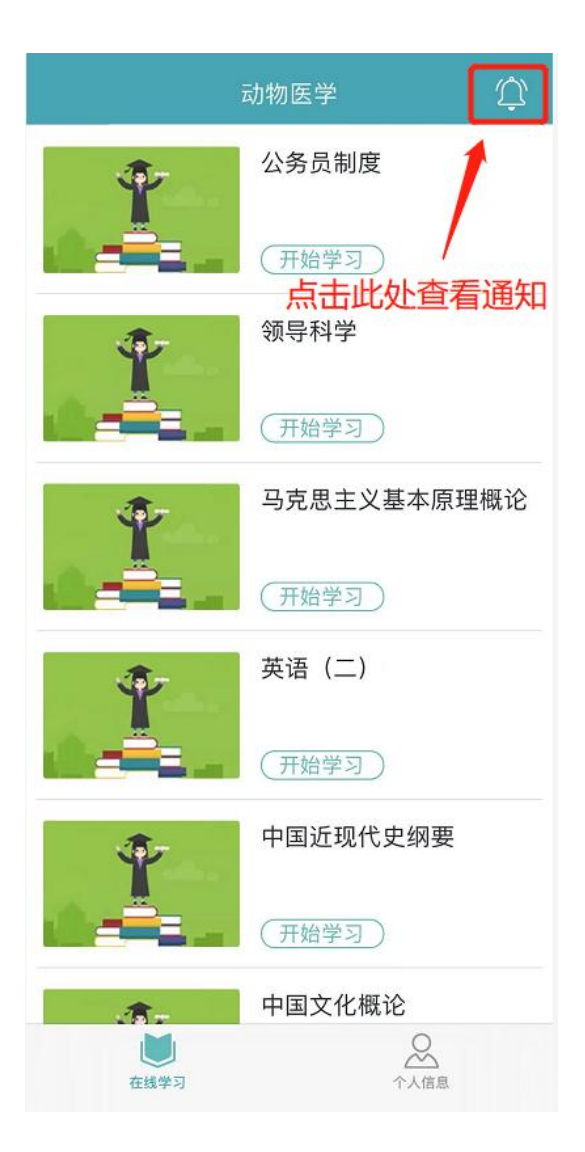

## **3. 修改密码**

(4) 华中农业大学自考网络助学平台

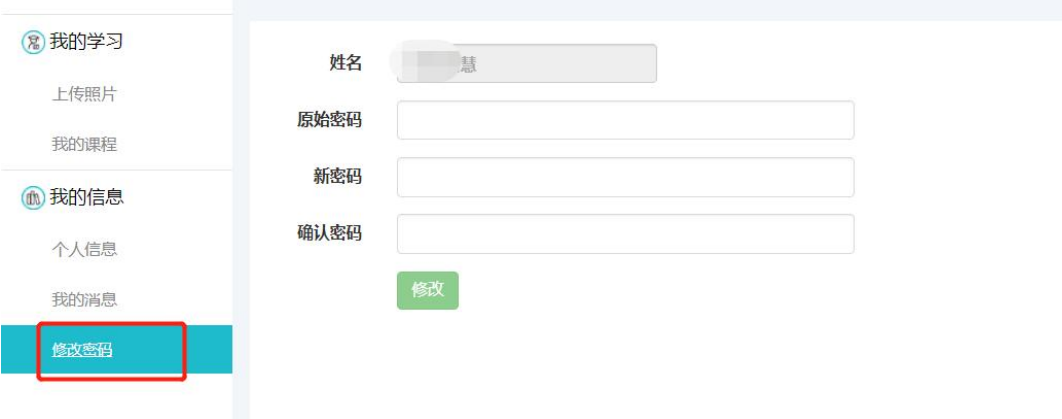

## **附件 1:浏览器摄像头调用如何设置**

注意: 为保护个人隐私, 浏览器默认屏蔽摄像头, 人脸识别需要调用摄像头, 不 同品牌电脑设置会稍有差别,如电脑操作不熟练,推荐手机 APP 学习。

**1)谷歌浏览器的设置方式:**

设置——高级——隐私设置和安全性——内容设置——摄像头。

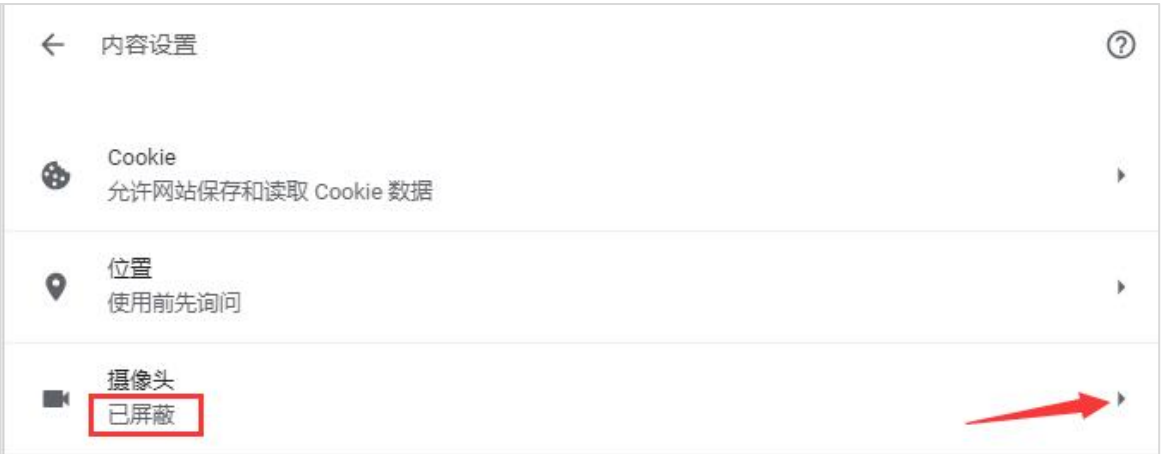

如设置"已屏蔽",要取消屏蔽。

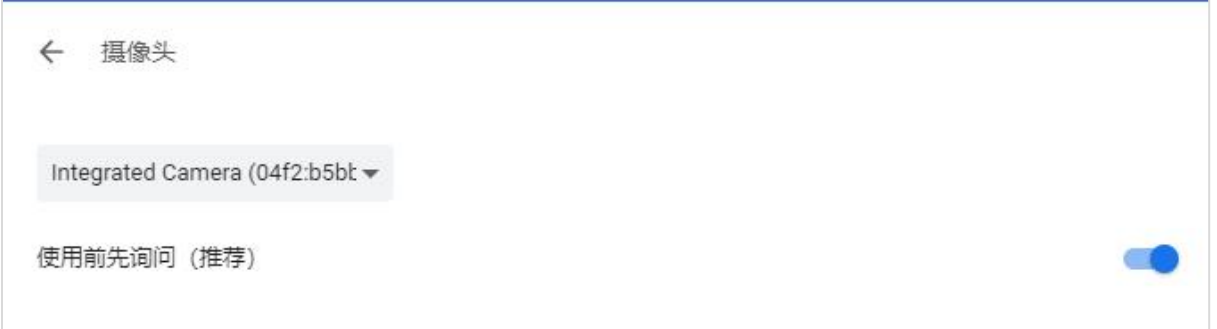

**2)直接在地址栏设置。地址栏如果出现一个摄像头被屏蔽的图标,点击它,设置为始终允**

**许即可。**

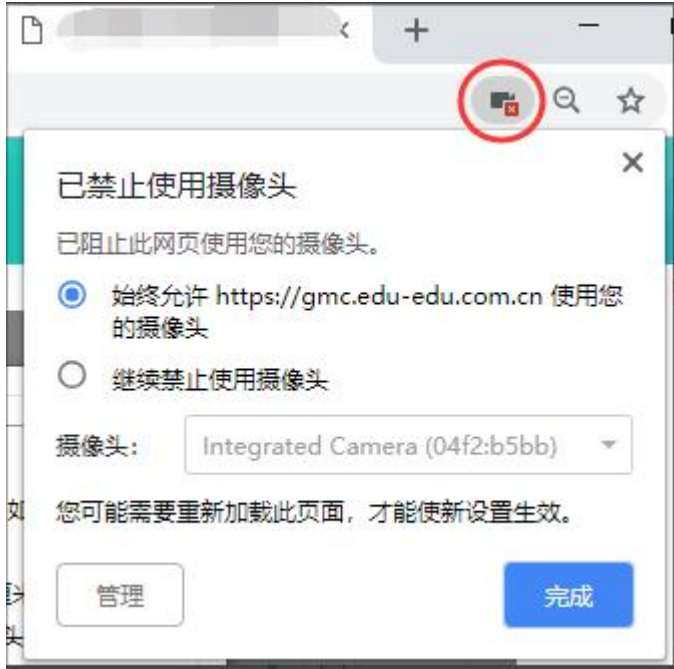

### **3)360 浏览器设置方法:**

### **设置——高级设置——网页内容高级设置——媒体**

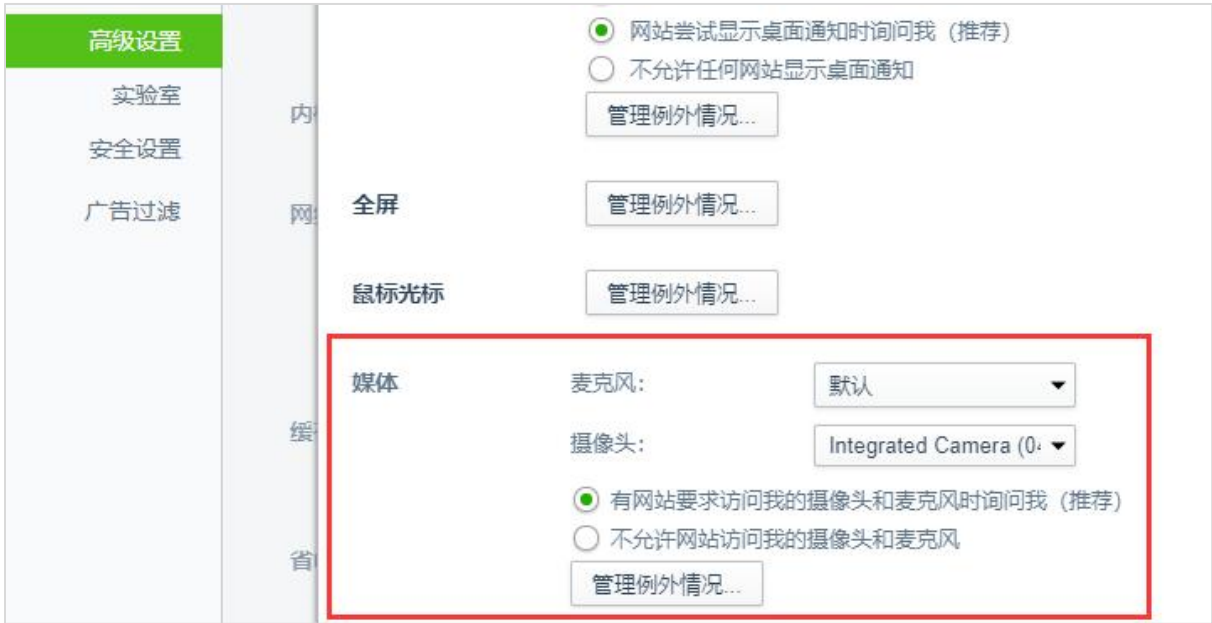